## **USTAWIENIA WIFI**

Menu ustawień WiFi dostępne jest przez kliknięcie skrótu LAN Wireless 802.11g Access Point w menu **Network Connections**.

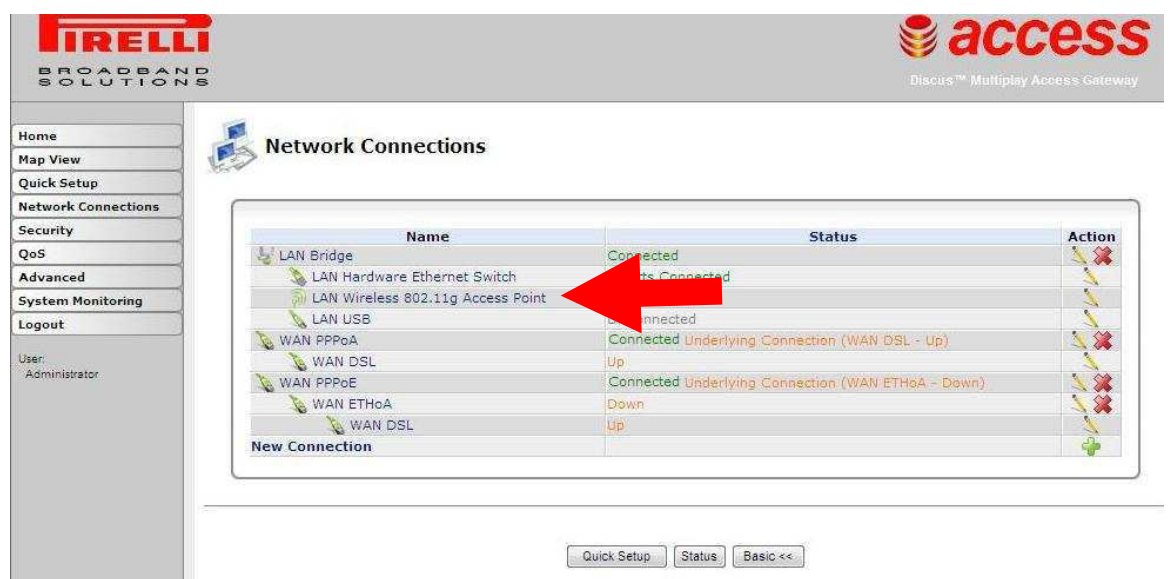

Zakładka, która nas interesuje i umożliwi zmianę zabezpieczeń WiFi, SSID itp., to Wireless.

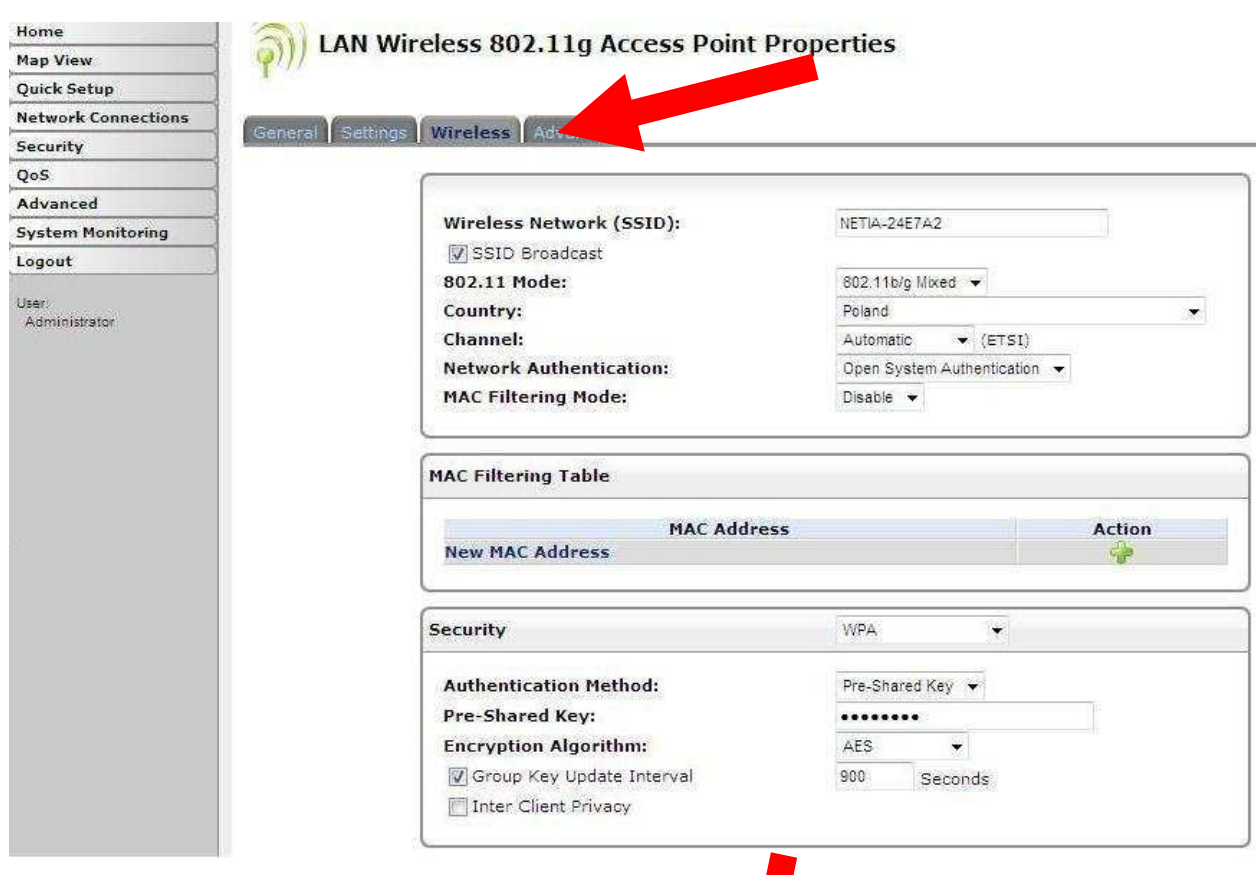

 $\overline{\mathbf{I}}$ 

Zakładka **Wireless** (ciąg dalszy niżej)

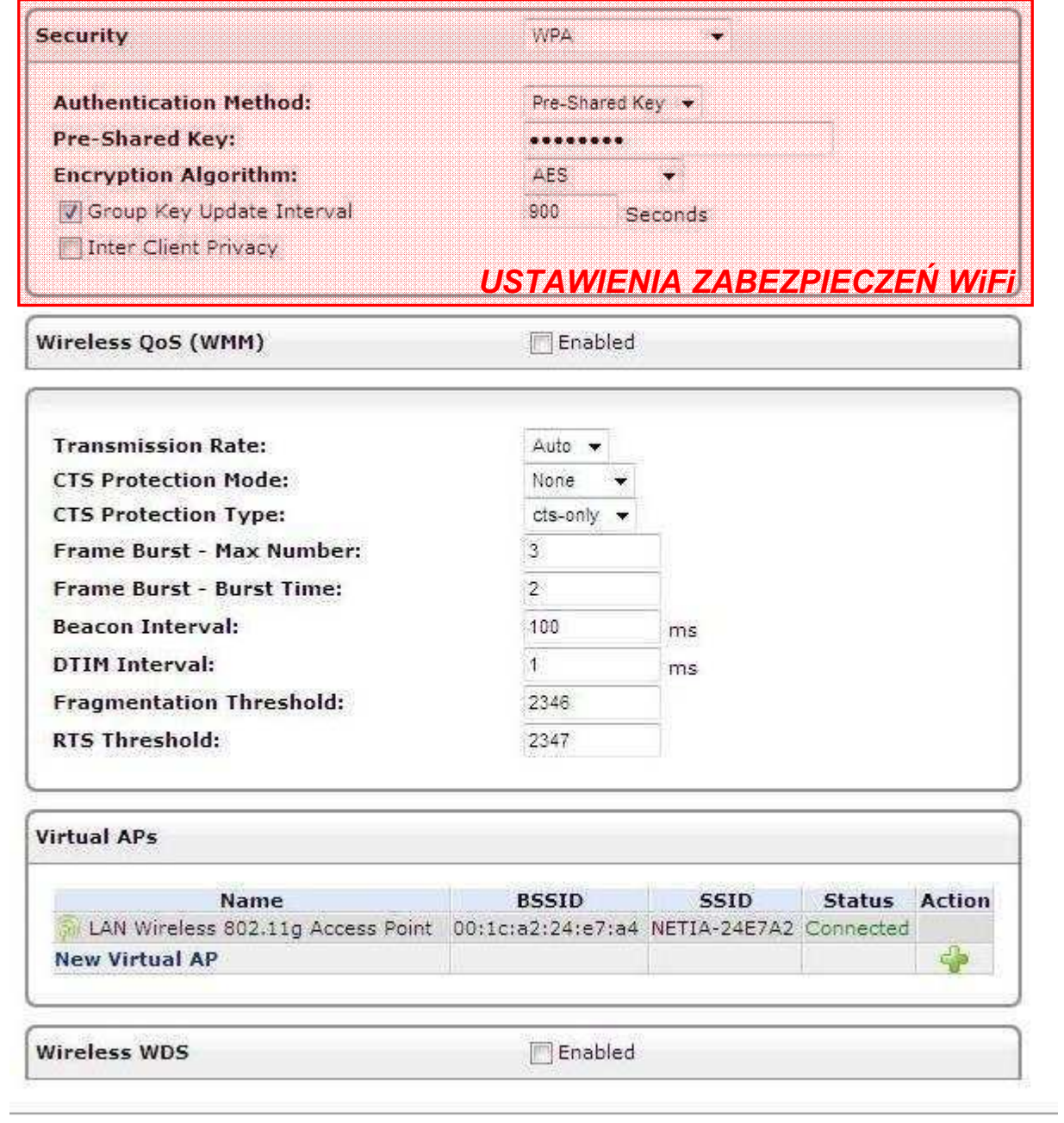

OK Apply Cancel

Zakładka **Wireless** ciąg dalszy

## **SYTUACJE EKSTREMALNE :)**

W sytuacji, kiedy router wykazuje jakieś dziwne zachowanie z połączeniami ADSL, można pokusić się o utworzenie całkiem nowego połączenia. Pirelli oferuje dwa sposoby tworzenia nowych połączeń. Wybierając **Quick Setup** nie spodziewajcie się jednak zobaczyć Wizarda – pojawia się tabela z możliwością skróconej konfiguracji i wyboru/wprowadzenia parametrów łącza (enkapsulacja, login, hasło, VPI, VCI itp.) oraz ustawienia sieci WiFi. <u>Ale uwaga – przy próbie utworzenia połączenia w ten sposób, Pirelli wyrzuci błąd w stylu "Połączenie z takimi</u> <u>parametrami już istnieje". Wyjściem jest uprzednie usunięcie starego połączenia w zakładce **Network Connections**.</u>

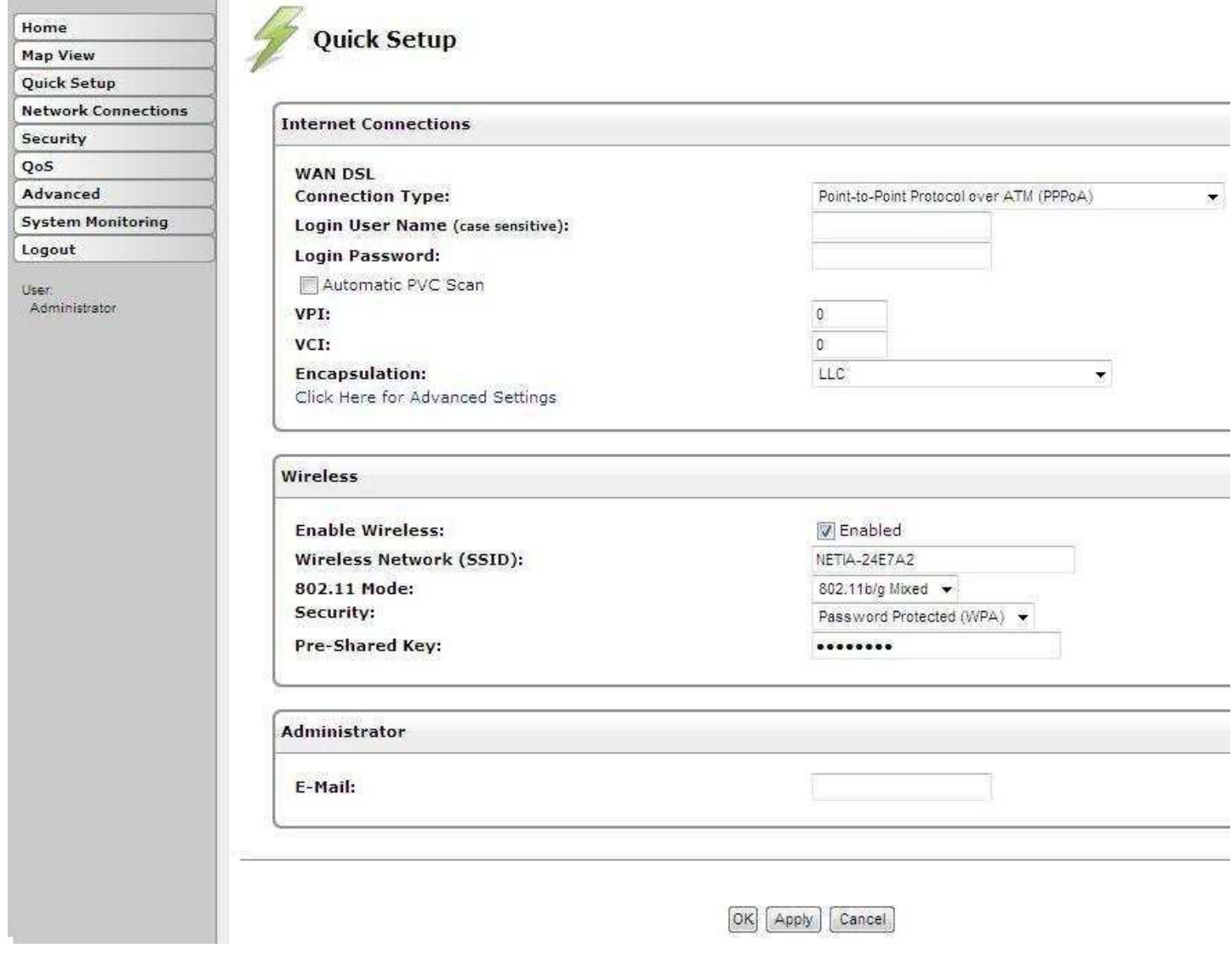

Quick Setup